## **Pro učitele: Zadávání známek**

## **Dialog pro zadávání známek na PC**

Kliknutímna tlačítko **lazámi v lize (po zvolení třídy, které zadáváme)** zadat známky v následujícím dialogu:

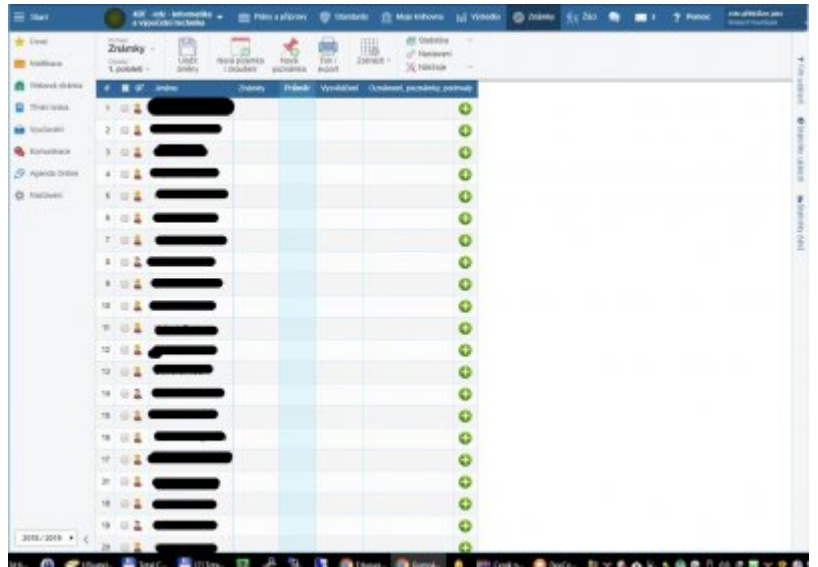

Od ledna 2019 musí profesoři na GML takto zadat pololetní známkování (do sloupečku **Vysvědčení**). Od dubna 2019 pak i průběžnou klasifikaci (zejména před schůzkami).

## **Zadávání průběžných známek na PC**

V Edupage je vhodné si vést kompletní klasifikaci. Buď nasázíte známky do sloupečku "Známky" (pokud neexistuje, klikněte na tlačítko **Nová písemka/zkoušení** a vyrobte si ho) – v tom případě mají všechny stejnou váhu, prostě jde jen o soupis známek, např. pro potřeby rodičovských schůzek. Viz obrázek:

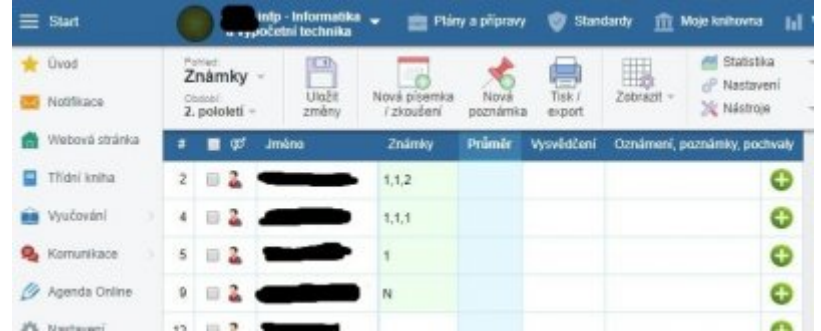

Nebo si můžete zavést každou písemku či zkoušení samostatně – tlačítkem **Nová písemka/zkoušení**, kde si zadáte název písemky/zkoušení, datum, její váhu, atd., načež se pro ni vyrobí vlastní sloupeček.

Nebo si můžete vyrobit sloupce pro druhy písemek (například "Ústní zkoušení", "Domácí úlohy", "Čtvrtletky", atp.), každý se samostatnou vahou a psát do nich i více průběžných známek.

Do jednoho políčka lze zadat víc známek oddělených čárkami, každá má pak stejnou váhu. Známky lze zadávat i desetinným číslem (s anglickým zápisem, tedy pomocí tečky). Značka **-** za známkou znamená přidání 0.3, značka **+** za známkou znamená odebrání 0.3 z její hodnoty. Například:

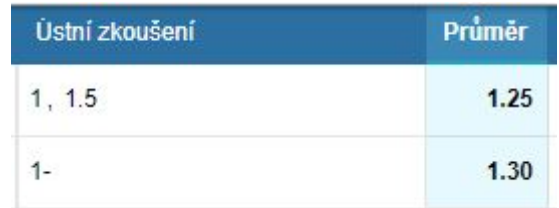

## **Zadávání známek na mobilu/tabletu**

Spustíme aplikaci Edupage na svém mobilu/tabletu (pokud ji nemáme, viz nejprve [Aplikace pro mobil:](https://wiki.gml.cz/doku.php/navody:edupage:aplikace-osobni) [instalace, přístup ke svým osobním informacím](https://wiki.gml.cz/doku.php/navody:edupage:aplikace-osobni)). V mobilu otočeném na vysoko vidíme:

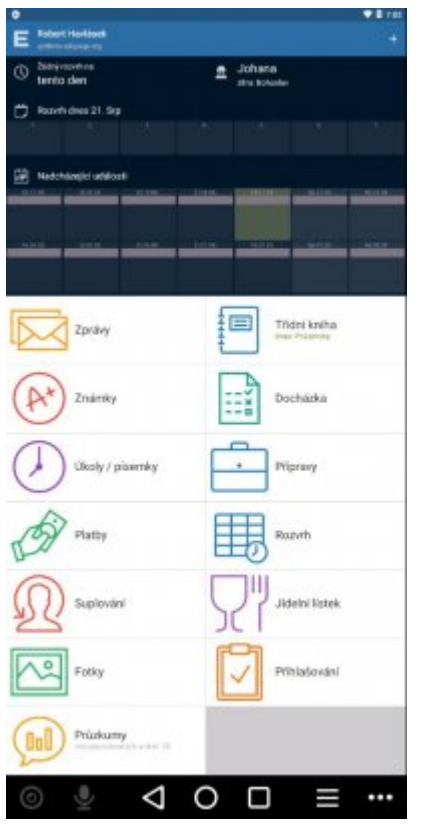

Překlopíme-li mobil na široko, vidíme:

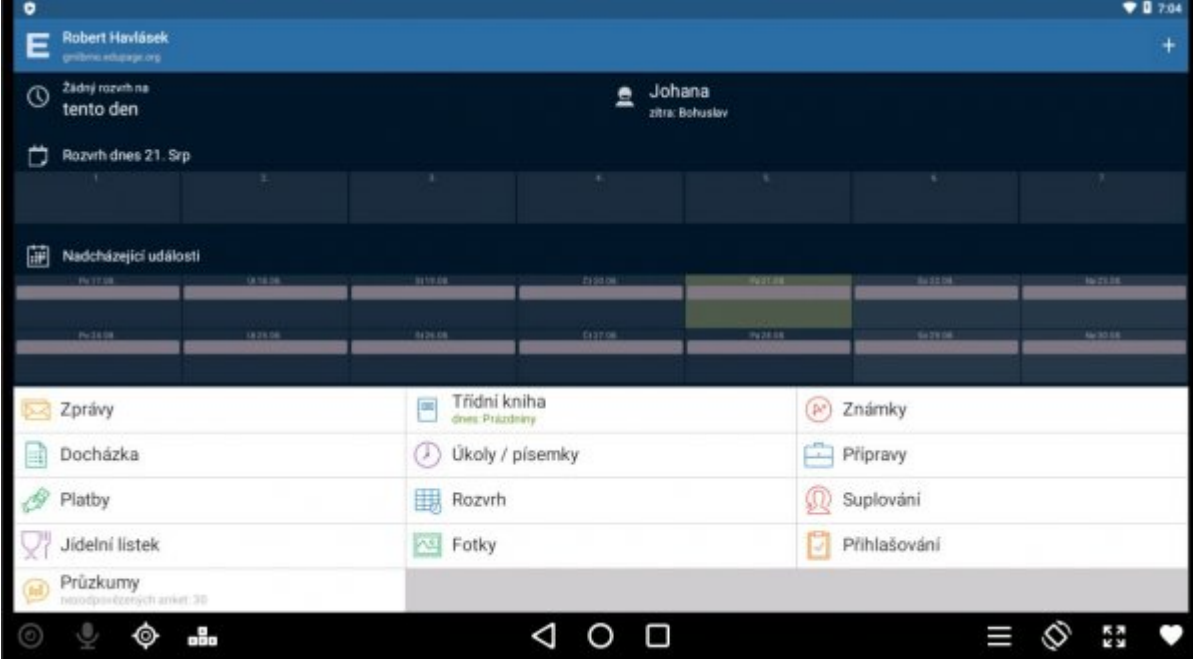

Klikneme na **Známky**, v následném dialogu vybereme konkrétní třídu, v jejím seznamu konkrétního studenta. Detail jednoho studenta vypadá takto:

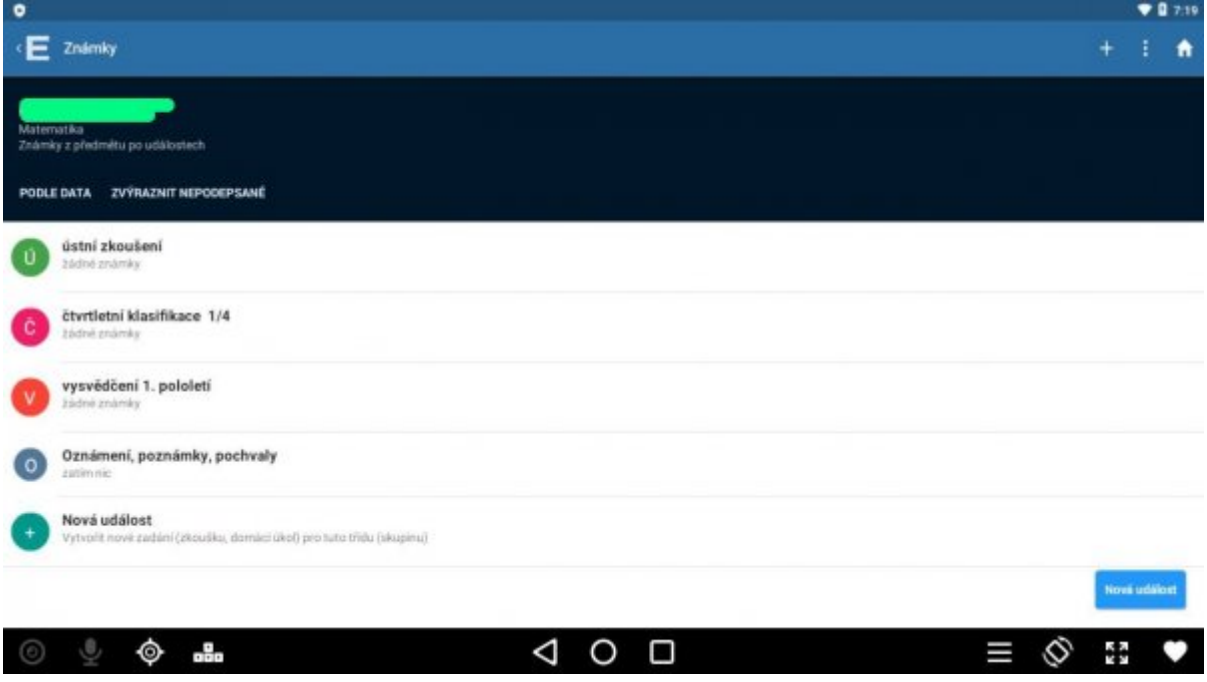

V hodině budeme pravděpodobně zadávat známku na mobilu z ústního zkoušení (pokud tuto položku<br>ve třídě zatím nemáte. vvrobte si ji tlačítkem v vyvoli novézadiní (zkoušu, domici iko pro tuto tiškupinu), dále asi ve třídě zatím nemáte, vyrobte si ji tlačítkem

známky v v bol průměnu se započítává známka s danou váhou. a dále asi **standardní váha**[,](https://wiki.gml.cz/lib/exe/detail.php/navody:edupage:edupage-pro-kantory-zadavani-znamek-mobil-03c-tlacitko-standardni-vaha.jpg?id=navody%3Aedupage%3Apro-ucitele-zadavani-znamek) dále vyplníme název a vpravo nahoře A+ ťukneme na tlačítko Přidat - dle mého názoru se ale událost "Ústní zkoušení" pohodlněji vyrábí dopředně na PC, viz předchozí kapitola).

Zvolíme-li tedy typicky "Ústní zkoušení", vyskočí dialog:

Last update: 21.<br>01. 2024, 10.50 01. 2024, 10.50 navody:edupage:pro-ucitele-zadavani-znamek https://wiki.gml.cz/doku.php/navody:edupage:pro-ucitele-zadavani-znamek

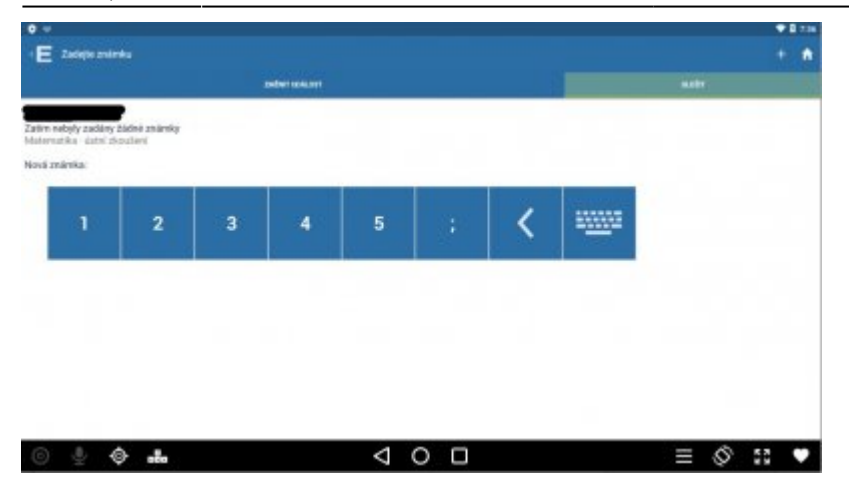

Tlačítky **1** až **5** lze zadat známku, tlačítko **;** slouží jako oddělovník, kdybychom chtěli zadat víc známek jednomu studentovi zároveň. Tlačítko **<** je slouží k výmazu předchozího znaku (jako Backspace), tlačítko s piktogramem klávesnice dovolí zapsat známku textem (například **1-** či **1.4**, jejich hodnoty najdete v předchozí kapitole). Tlačítko **Uložit** vpravo nahoře nás vrátí do dialogu se známkami

studenta,případně se lze zpětným tlačítkem (vlevo nahoře) vracet do seznamu studentů dané třídy, poté do seznamu tříd a poté do úvodní stránky aplikace.

From: <https://wiki.gml.cz/>- **GMLWiki**  $\pmb{\times}$ Permanent link: **<https://wiki.gml.cz/doku.php/navody:edupage:pro-ucitele-zadavani-znamek>** Last update: **21. 01. 2024, 10.50**